# Cleaning Data (Targeted areas to "Clean" are highlighted in yellow)

#### **Eliminate Blank Rows**

From the Home tab ribbon> Editing section:
Click the Find and Select dropdown
Click on Go To Special option
Check the Blanks checkbox
Click OK button
Blank Rows are highlighted
Click on the Delete dropdown (Cells section)
Click on the Delete Sheet Rows option
Blank Rows are deleted

#### **Fix Mixed Date Formats**

In the Spreadsheet data, select the Renewal Date Column (Single Click Column Header) From the Home tab ribbon> Number section: Click the Format Cells dropdown (Defaults to General value) Select the Short Date option All dates changed to Short Date

#### **Apply Currency**

In the Spreadsheet data, select the Dues Column (Single Click Column Header) Go to the Home menu From the Home tab ribbon> Number section: Select the Currency option All numbers changed to US Dollars

# Convert Data from Range to Table (VERY IMPORTANT: Enables addition of new data to data sheet)

From the Spreadsheet data:
Click ANY single cell containing data
Check - ALL Blank data set cells deleted (Done in previous exercise)
From the Insert tab ribbon> Tables section:
Click on the Table button
Observe the Create Table popup; confirm range reflects data set
Keep the My table has headers box checked
Click OK button
Data set converted to Table; observe dropdowns embedded in Column Headers
User placed in Table Design menu
Click in Table Name field (Properties section)
Overwrite Table1 with Membership

Hit keypboard Enter key to save Membership Table Name No spaces in Name> Can use underscore (i.e. Product Sales)

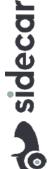

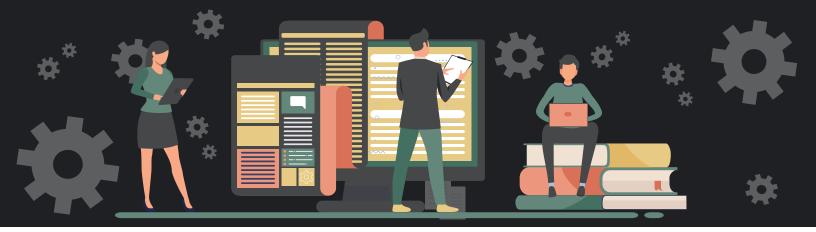

# **Creating PVTs**

#### Recommended Pivot Tables (button)

From the Spreadsheet data:

Click ANY cell WITHIN the Membership table

From the Insert tab ribbon> Tables section:

Click on Recommended PivotTables (Tables section)

Recommended PivotTables menu displays

Click on the Sum of by State block

Click Ok button

User placed in a new Sheet2 at bottom of spreadsheet

Double click on Sheet2 tab and rename RPVT 1

Recommended Pivot Table One

Sum of by State PVT visible in sheet

Observe - Two additional menus added to Menu Bar:

Design

PivotTable Analyze

Click on the DATA sheet at bottom of spreadsheet

Click on Insert menu (Again)

Click on ANY cell WITHIN Table

Click on Recommended PivotTables (Tables section)

Recommended PivotTables menu displays

Click on the Count of Full Name by State block

Click Ok button

User placed in a new Sheet3 at bottom of spreadsheet

Double click on Sheet2 tab and rename RPVT 2

Count of Full Name by State visible in sheet

Repeat steps for additional Sum of by State Recommended PVT

### Pivot Table (button)

From the Spreadsheet data:

Click ANY cell WITHIN the previously created, Membership table

From the Insert tab ribbon> Tables section:

Click on Pivot Table

Click Ok button to accept the Membership Table into Table/Range field

Leave all other settings as defaulted

User placed in a new Sheet2 at bottom of spreadsheet

Double click on the sheet and rename MPVT 1 (Manual Pivot Table One)

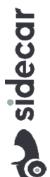

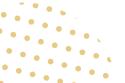

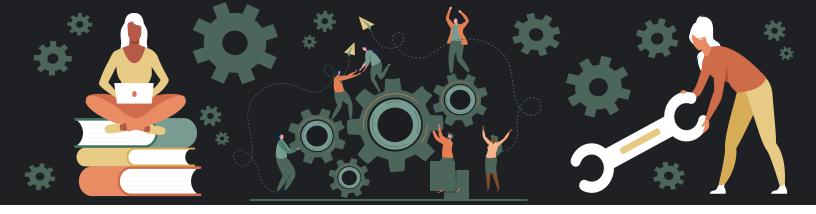

# **Editing Pivot Tables**

#### Initially Configure the Pivot Table

Ensure in MPVT 1 sheet

Observe - PivotTableX build block embedded in spreadsheet upper left

Observe - PivotTable Fields configure section displays on right

From PivotTable Fields section, CHECK the following Fields – IN ORDER:

**Dues** 

State

**Full Name** 

As they are Checked - values display under Rows or Values sections below

Observe - PivotTableX build block transforms into Pivot Table

Displays State Blocks containing Full Member Names & corresponding Dues

From the Spreadsheet data:

Click ANY cell WITHIN the previously created, Membership table

From the Insert tab ribbon> Tables section:

Click on Pivot Table

Click Ok button to accept the Membership Table into Table/Range field

Observe - New auto-created Sheet3 displays at bottom of spreadsheet

Double click on the sheet and rename MPVT 2

From PivotTable Fields section, DRAG the following Fields (Do NOT CHECK) IN ORDER - to Rows box

State

Dues

**Full Name** 

Observe - PivotTableX build block transforms into Pivot Table

Displays State Blocks of grouped Dues and corresponding Full Names

Switch from MPVT 2 to MPVT 1 - observe differences

#### Narrow PVT Results & Sort

From MVPT1 Pivot Table,

From the Spreadsheet data:

Click on Dropdown next to Row Labels at top blue headers

Can select single/multiple State values via checkboxes

Uncheck the (Select All) button

Click on CT and NH checkboxes

**Observe Results** 

Click on Row Label Dropdown again

Reset to (Select All)

Click on the - button next to CT

Contracts/expands rows as desired

Right click on a single value within Sum of Dues Column

Select Sort

Select Smallest to Largest - observe results

Applies to ALL values in entire column, regardless of State

Right click on a single value within State Column

Select Sort Z to A- observe results

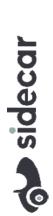

#### **Changing the Pivot Table Configuration**

From MPVT1 Pivot Table From the PivotTable Fields section: Drag State from Rows area to Columns area Observe data changes Drag State back to Columns from Rows area - place ABOVE Full Name Drag Dues from Choose Fields area to Columns area Observe - Dues Totals per Member Tier AND per State much clearer Drag Dues back to Choose Fields area from Columns area

# **Additional Tips and Tricks**

#### **Formatting Numbers to Currency**

From MPVT1 Pivot Table

From the Spreadsheet data:

Right click on any cell under the Grand Total column (Or any Dues related column

Choose Number Format... (NOT Format Cells)

Format Cells affects underlying cells - will NOT update Table

Number Format...DOES update Table

**Choose Currency and** 

Observe changes apply to ALL Number fields in Table

#### **Changing Value Field Settings**

From MPVT1 Pivot Table From the PivotTable Fields section: From the Values area Click on drop down to right of Sum of Dues **Click on Value Field Settings** Select Count Observe changes in the Pivot Table

Best practice would be to switch Number Format back to General from Currency

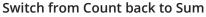

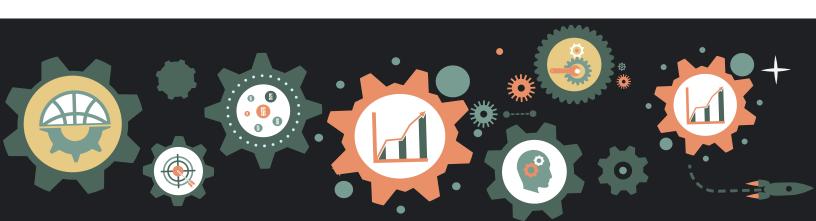

## Displaying a Field in Multiple Formats

From MPVT1 Pivot Table

From the PivotTable Fields section:

From Choose Fields checkboxes, DRAG Dues field under the Values section

Displays as Sum of Dues2

From the Spreadsheet data:

Select ANY value in the Sum of Dues2 column

Right click and select Show Values As

Select % of Grand Total

Observe changes apply to ALL Sum of Dues2 columns/fields in Table

Repeat steps 1-6

Right click and select Value Field Settings

Select Count

Observe - Displays 3 distinct displays of Dues data in same PVT

#### **Creating a Basic Chart**

From RPVT1

Click on ANY cell WITHIN Table

From the Menu, click on PivotChart (PivotTable Analyze section)

Observe the Insert Chart popup

Click on the 4th Column Chart from right – 3-D Clustered Column

Double click on Chart to Insert into Sheet

Repeat Steps 2-4 and try different Charts

Can Right click and try other Formatting options

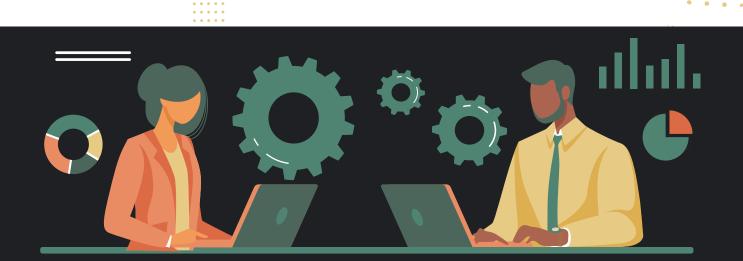